### **CONFIGURATION DU PLUGIN XIVO AVENCALL**

# PRÉSENTATION

Le présent document présente l'installation et la configuration des plugins BlueMind permettant une interconnexion avec le produit XiVO d'Avencall.

#### CONFIGURATION DE XIVO

- créer un utilisateur *Xuc* dans *Services -> IPBX -> Users*
- lui activer le Xivo client et renseigner :
	- login : *xuc* password : *0000*

créer un *Web Services user* dans *Configuration > Web Services Access* avec les paramètres suivants :

- Login : *xivows*
- Password : *xivows*
- Host : *vide*
- S'assurer que *Multiqueues call stats sharing* est activé dans *Services > Ipbx > Advanced configuration* > *Queues*

## INSTALLATION DU PLUGIN XIVO POUR BLUEMIND

### Prérequis

Le service XUC doit être installé côté Avencall et joignable sur le port 8090.

Créer le fichier /etc/xuc/xuc.conf :

```
XivoWs {
     enabled=true
}
api {
    eventUrl = "http://<br/>bluemind.srv.ip:9091/xivo/1.0/event/domain.tld/dropbox/"
}
xucami {
     enabled = false
}
```
#### Procédure

1. Installer les paquets nécessaires :

#### **Debian/Ubuntu**

 aptitude install bm-plugin-core-cti-xivo bm-xivobridge bm-plugin-core-cti bm-plugin-webservercti

#### **RedHat/CentOS**

ı

yum install bm-plugin-core-cti-xivo bm-xivobridge bm-plugin-core-cti bm-plugin-webserver-cti

Dans le cas d'une installation répartie sur plusieurs serveurs, le paquet bm-plugin-webserver-cti devra être installé sur le serveur O) hébergeant le service bm-webserver

2. Redémarrer BlueMind après l'installation :

# bmctl restart

I

ı

3. Créer le fichier /etc/bm/xivo.ini et indiquer les informations suivantes :

xuc.host=<xuc\_host>:8090

*NB : Le port par défaut de XUC est le 8090 mais il se peut que d'anciennes versions du serveur XUC écoutent sur le port 9000*

# CONFIGURATION DANS BLUEMIND

# Ajout du rôle de serveur CTI

- Se connecter à BlueMind en tant qu'administrateur global admin0
- Aller dans Gestion du système > Serveurs de l'application
- Sélectionner le serveur BlueMind à configurer pour être le relais CTI.
- Dans l'onglet «Rôles du serveur», rubrique «Téléphonie», cocher la case "Serveur de communication unifiée" :

#### **BlueMind**

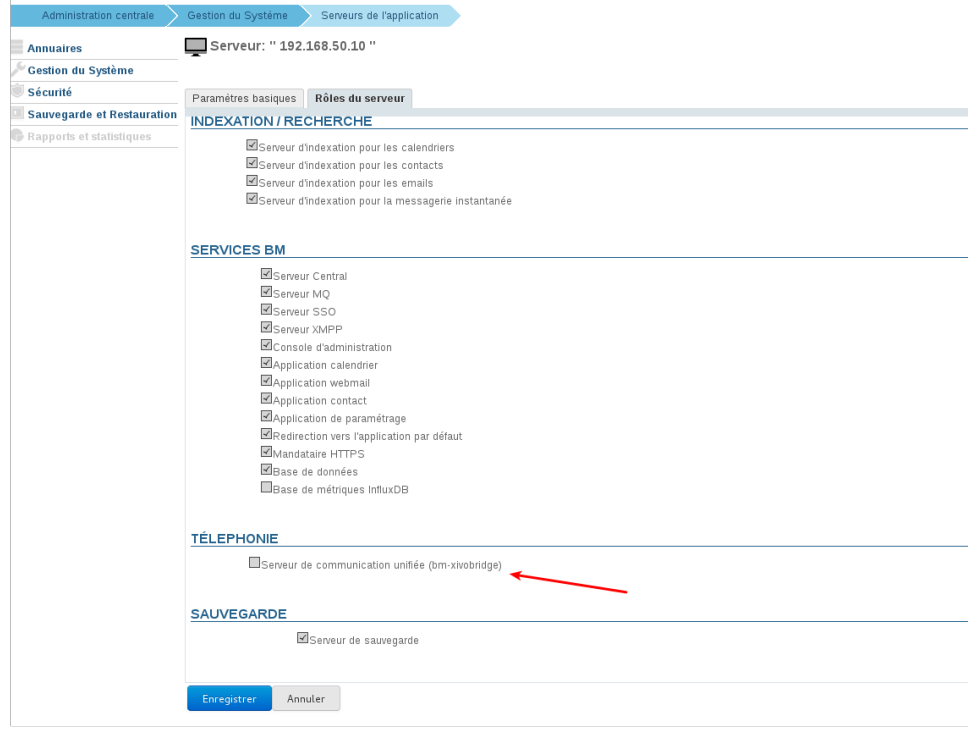

Enregistrer la nouvelle configuration.

## Configuration du domaine

Toujours connecté en tant qu'administrateur global admin0 :

- Aller dans Gestion du système > Domaines supervisés
- Sélectionner le domaine à configurer pour utiliser Xivo
- Dans l'onglet «Téléphonie», sélectionner le serveur relais :

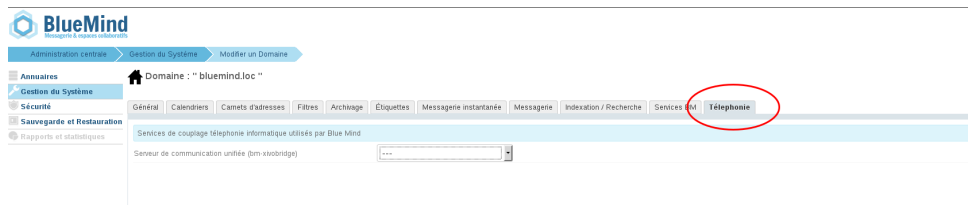

Enregistrer la configuration.

# TEST DE FONCTIONNEMENT

On peut tester le bon fonctionnement en simulant un événement XIVO via CURL :

curl -X POST -H 'Content-Type: application/json' http://#BLUEMIND:9091/xivo/1.0/event/#DOMAIN /dropbox/ -d '{"username":"#LOGIN","status":#STATUS}'

avec :

#### #BLUEMIND : url BlueMind

- #DOMAIN : le domaine concerné (par exemple blue-mind.net)
- #LOGIN : login de l'utilisateur (sans le domaine)
- #STATUS : le statut téléphonique

Les statuts supportés sont :

- $\bullet$  0 : disponible (vert)
- <sup>2</sup> 2 : au téléphone (rouge)
- 8 : le téléphone sonne (rouge clignotant)

# UTILISATION ET INTÉGRATION

Pour en savoir plus sur l'utilisation et l'intégration de la téléphonie au sein de BlueMind, consultez les pages dédiées du guide de l'utilisateur :

[La téléphonie](https://forge.bluemind.net/confluence/display/BM35/La+telephonie) [La messagerie instantanée](https://forge.bluemind.net/confluence/display/BM35/La+messagerie+instantanee)